# **Wzzard™ Mesh Gen2 Starter Bundles Refrigeration Monitoring Kit** SETUP MANUAL

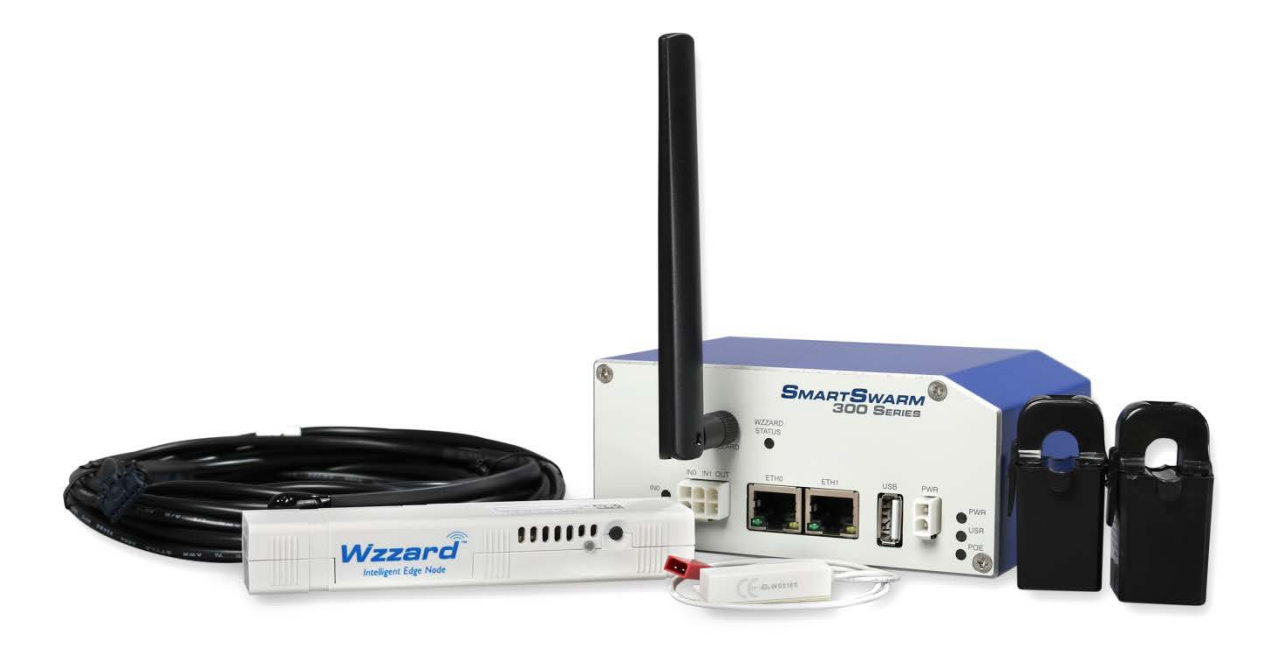

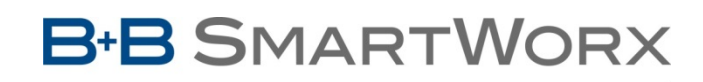

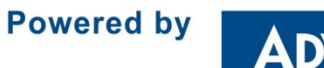

**ADVANTECH** 

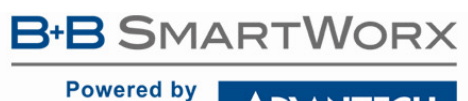

**ADVANTECH** 

#### **Advantech B+B SmartWorx - Americas**

707 Dayton Road Ottawa, IL 61350 USA **Phone** 1 (815) 433-5100 **Fax** (815) 433-5105

### **Advantech B+B SmartWorx - European Headquarters**

Westlink Commercial Park Oranmore, Co. Galway, Ireland **Phone** +353 91-792444 **Fax** +353 91-792445

[www.advantech-bb.com](http://www.advantech-bb.com/) [support@advantech-bb.com](mailto:support@advantech-bb.com?subject=WSK-NRG-1%20Energy%20Monitoring%20Kit)

Documentation Number: pn2003BREF00\_BB-WSK-REF-2\_1618m

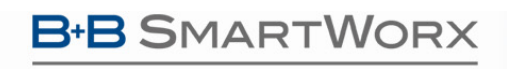

ADVANTECH

## REFRIGERATION MONITORING KIT

## **CONTENTS**

Powered by |

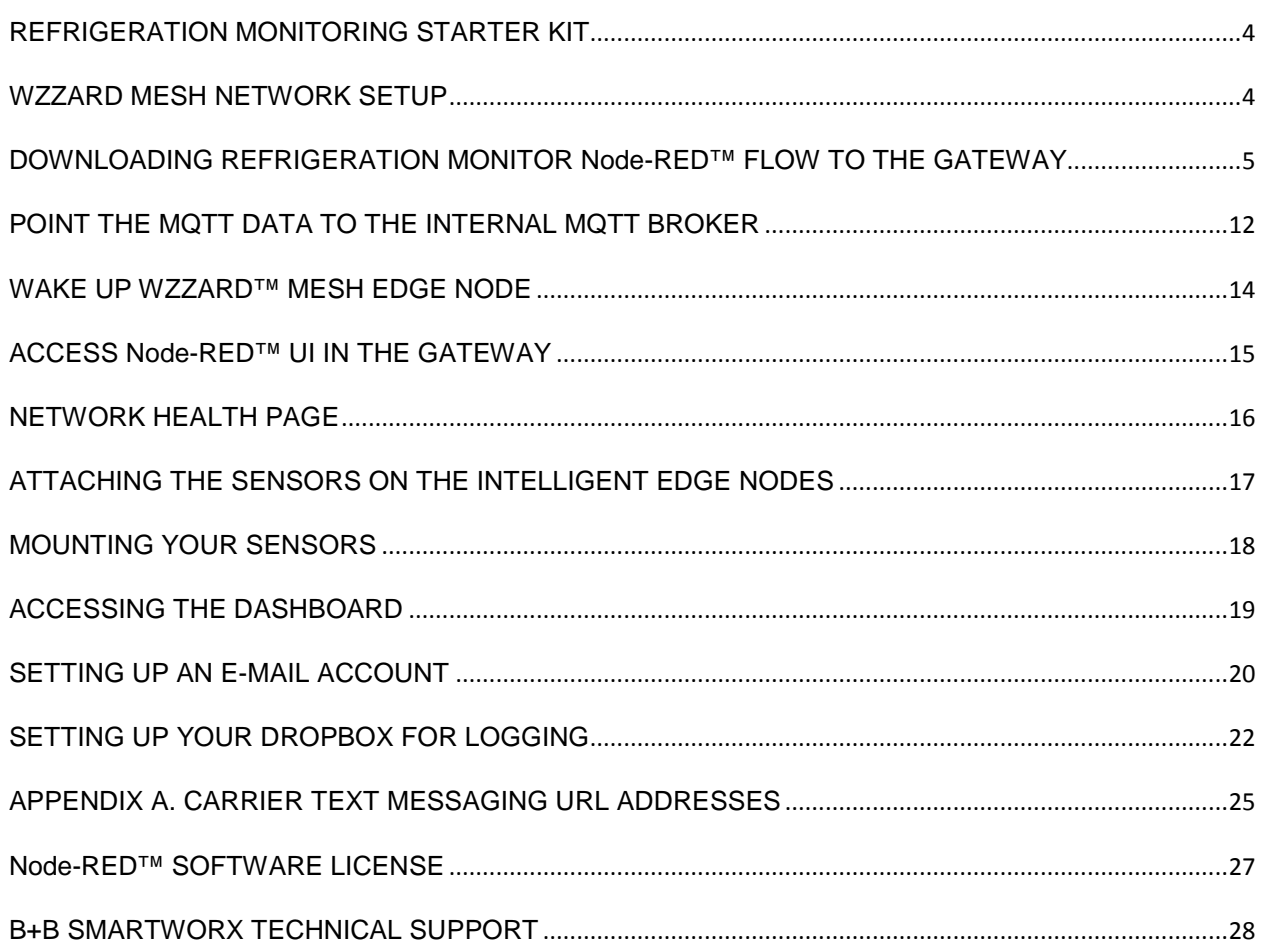

**ADVANTECH** 

### <span id="page-3-0"></span>**REFRIGERATION MONITORING STARTER KIT**

#### **Kit Model BB-WSK-REF-2**

The Wzzard™ Mesh Refrigeration Monitoring Application Kit provides a non-intrusive, easily installed solution for monitoring internal and external temperature, door open/closed and current draw on refrigeration equipment without disrupting your existing facility operations. Email or text message alerts can be sent when user-configured high or low limits are exceeded in critical applications.

Installation costs are kept low using the Wzzard Mesh Wireless Sensing platform. The platform creates a self-forming, self-healing wireless mesh network that eliminates the need for wires and requires no special skills to install. Each Wzzard sensor node is powered by long life batteries.

Using Node-RED™, a simple, browser based application pre-installed on the gateway, you can monitor your cooler or freezer performance from any web browser on your network.

#### **The contents of the kit include:**

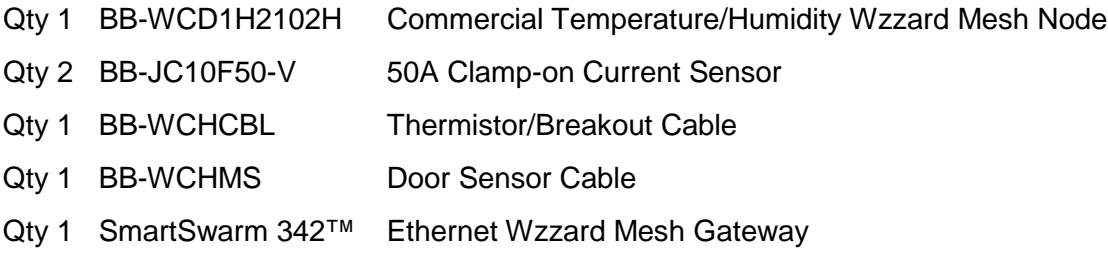

### <span id="page-3-1"></span>**WZZARD MESH NETWORK SETUP**

The Wzzard Mesh Node and Gateway in this kit are preconfigured. If this is the only Wzzard Mesh device in your vicinity, it will need no further configuration. If other Wzzard Mesh gateways or nodes are nearby and unclaimed, you will need to claim the gateway and the node. See respective node and gateway manuals for instructions.

**ADVANTECH** 

### <span id="page-4-0"></span>**DOWNLOADING REFRIGERATION MONITOR NODE-RED™ FLOW TO THE GATEWAY**

NOTE: The gateway must be in operational and online state in order to add the HVAC application (ie Eth1 must be plugged in).

- 1. Follow the instructions in the Gateway's Quick Start Guide to claim your gateway.
- 2. Select **View Devices** from the dropdown menu on the SmartWorx™ Hub home screen:

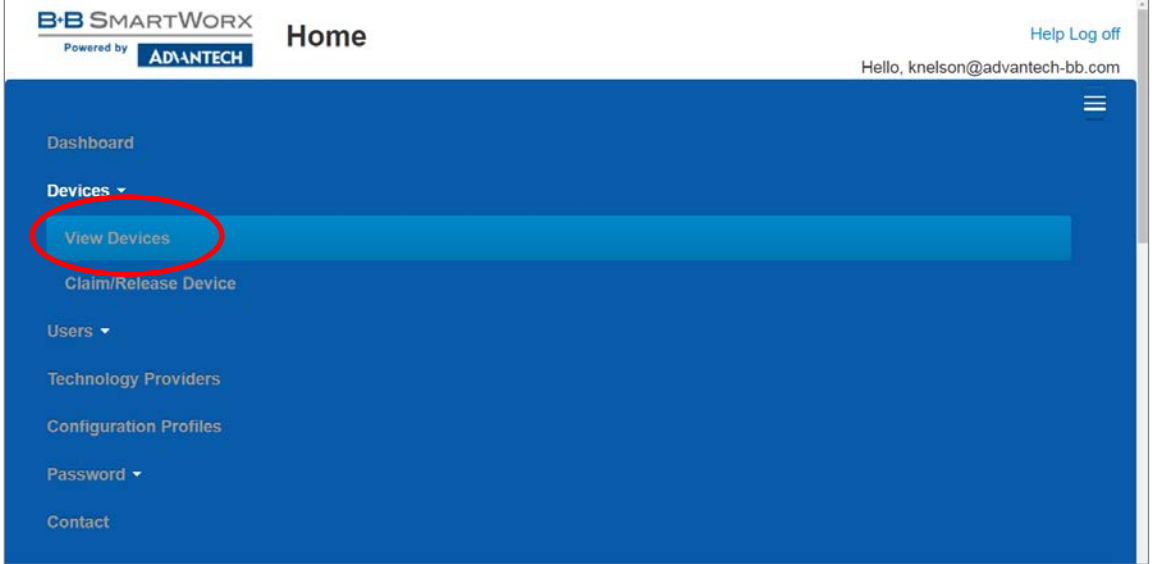

3. Select your device from the list of available devices:

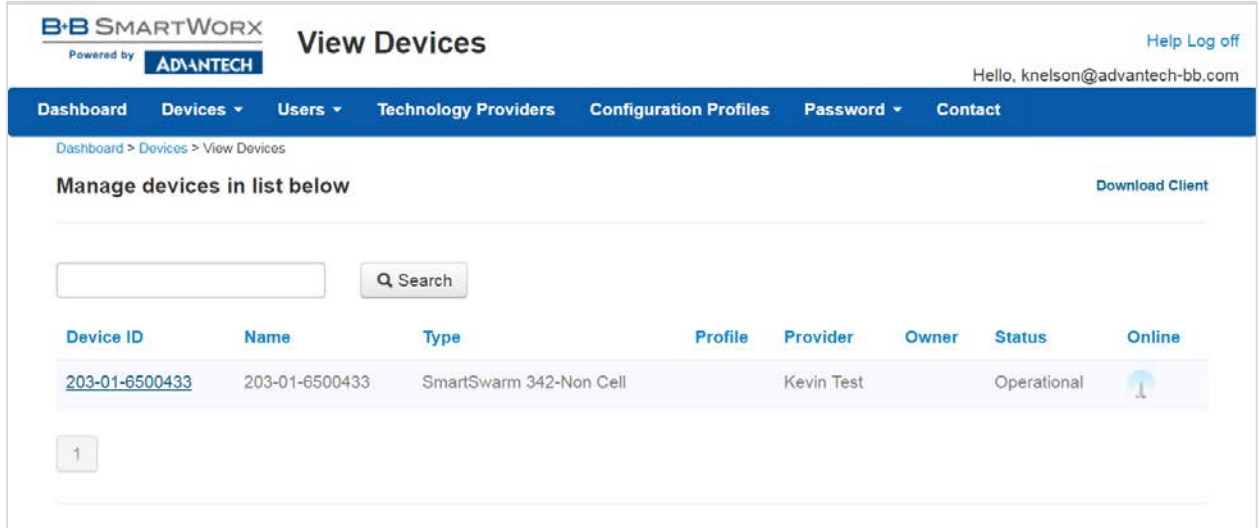

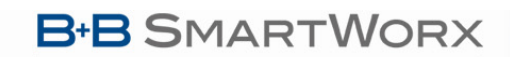

## REFRIGERATION MONITORING KIT

4. Select **Add/Upgrade Apps** tab.

ADVANTECH

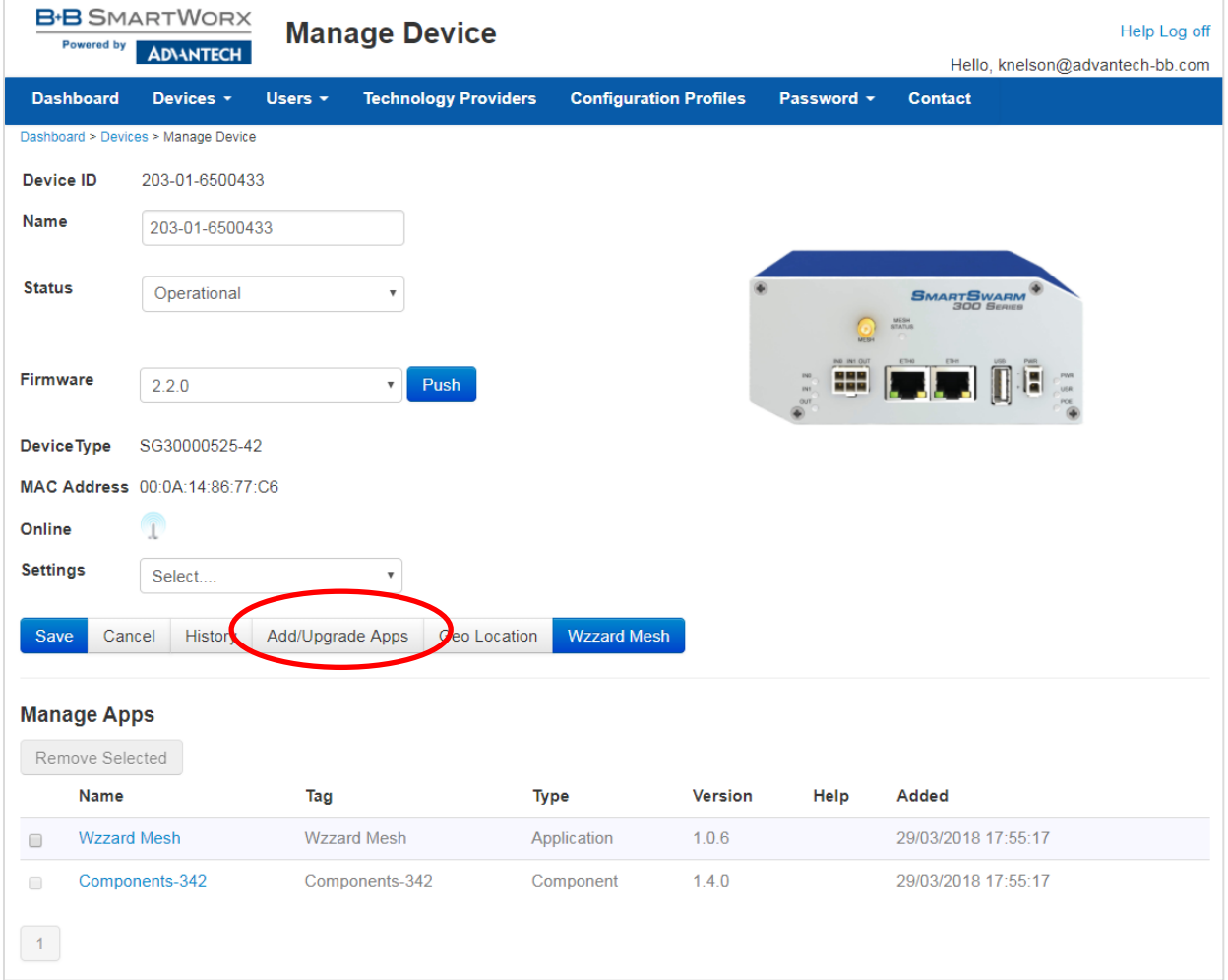

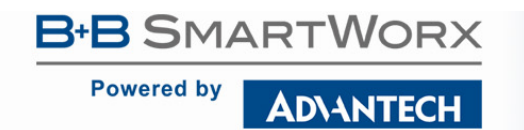

5. Check the box next to **REF**. A list of components to be updated will appear.

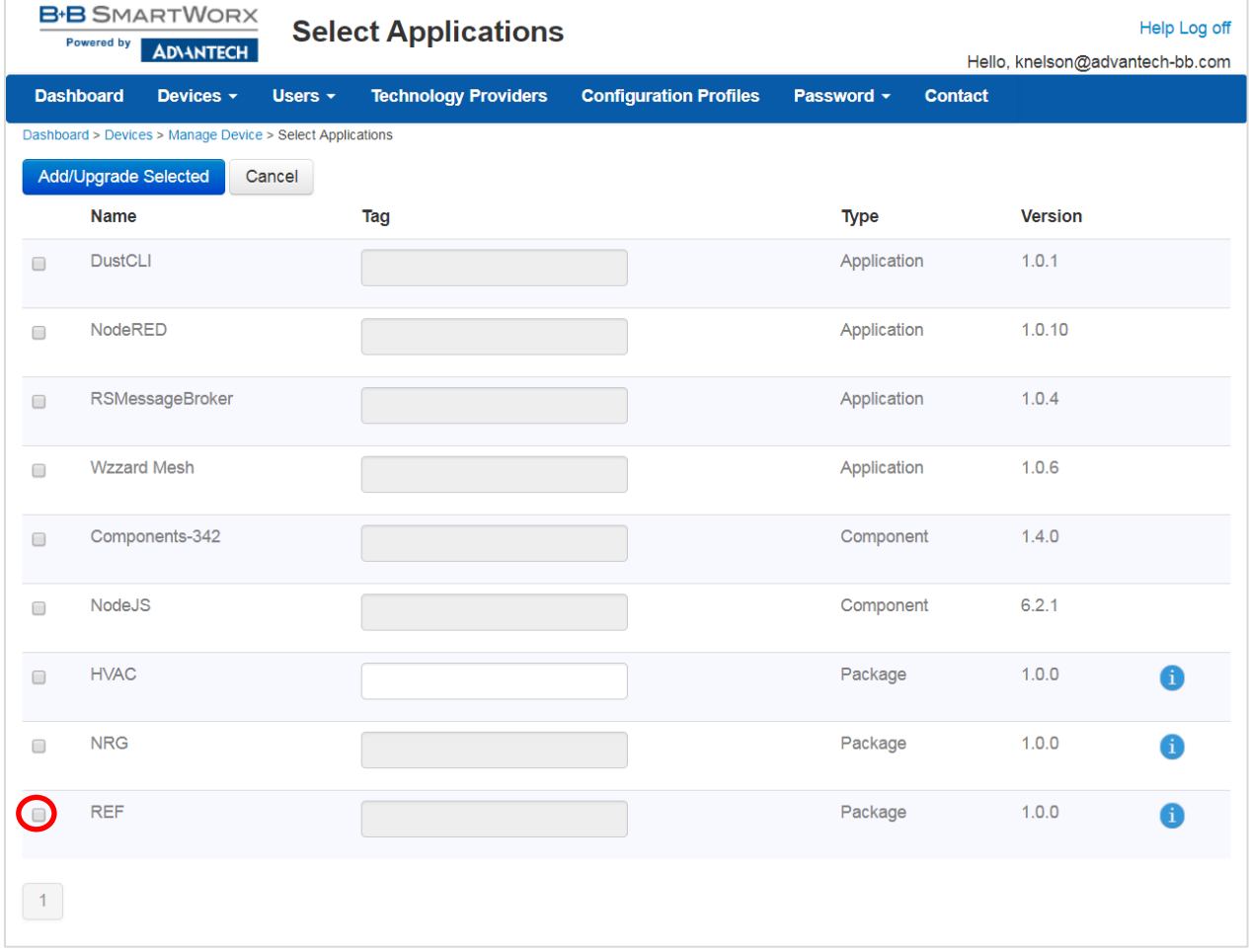

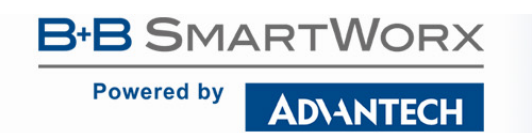

6. Click **OK** to accept the download.

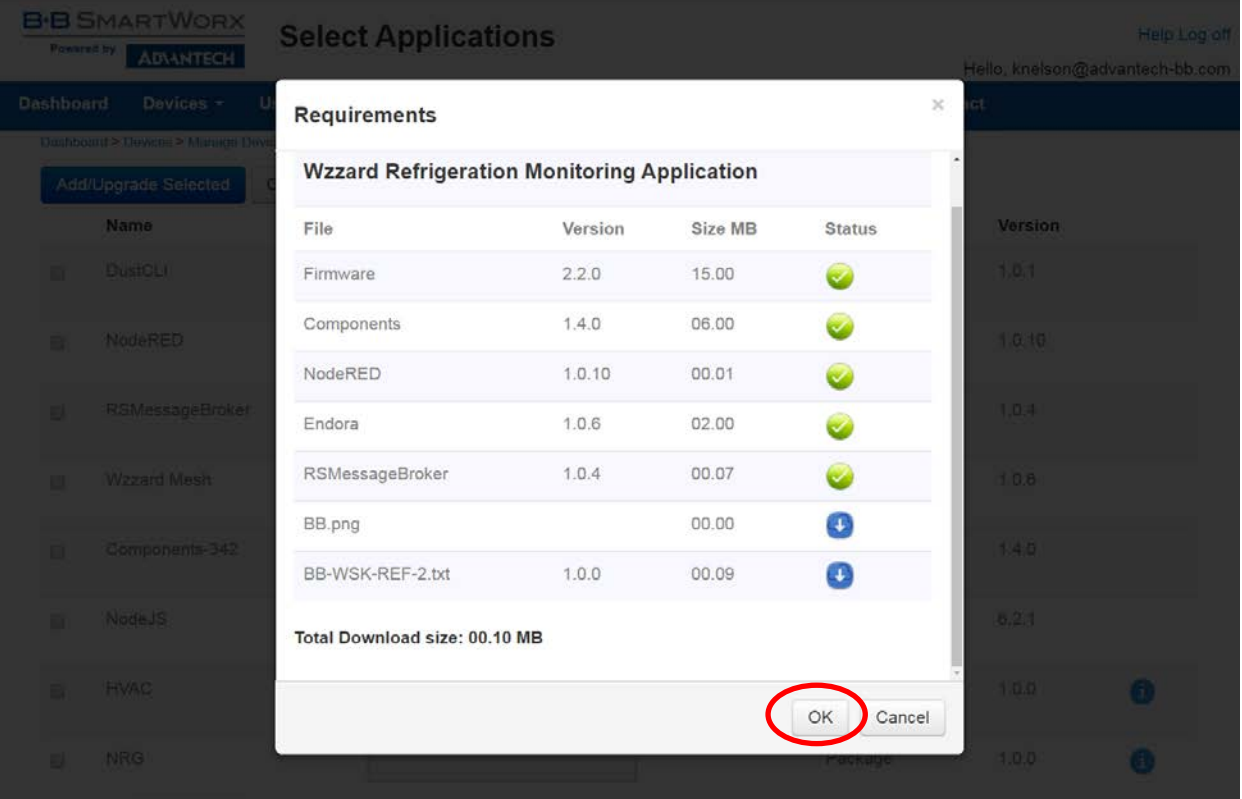

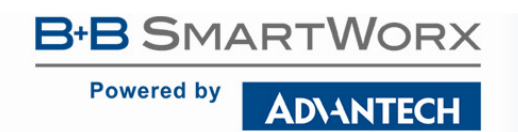

7. Click **Add/Upgrade Selected** to start the download.

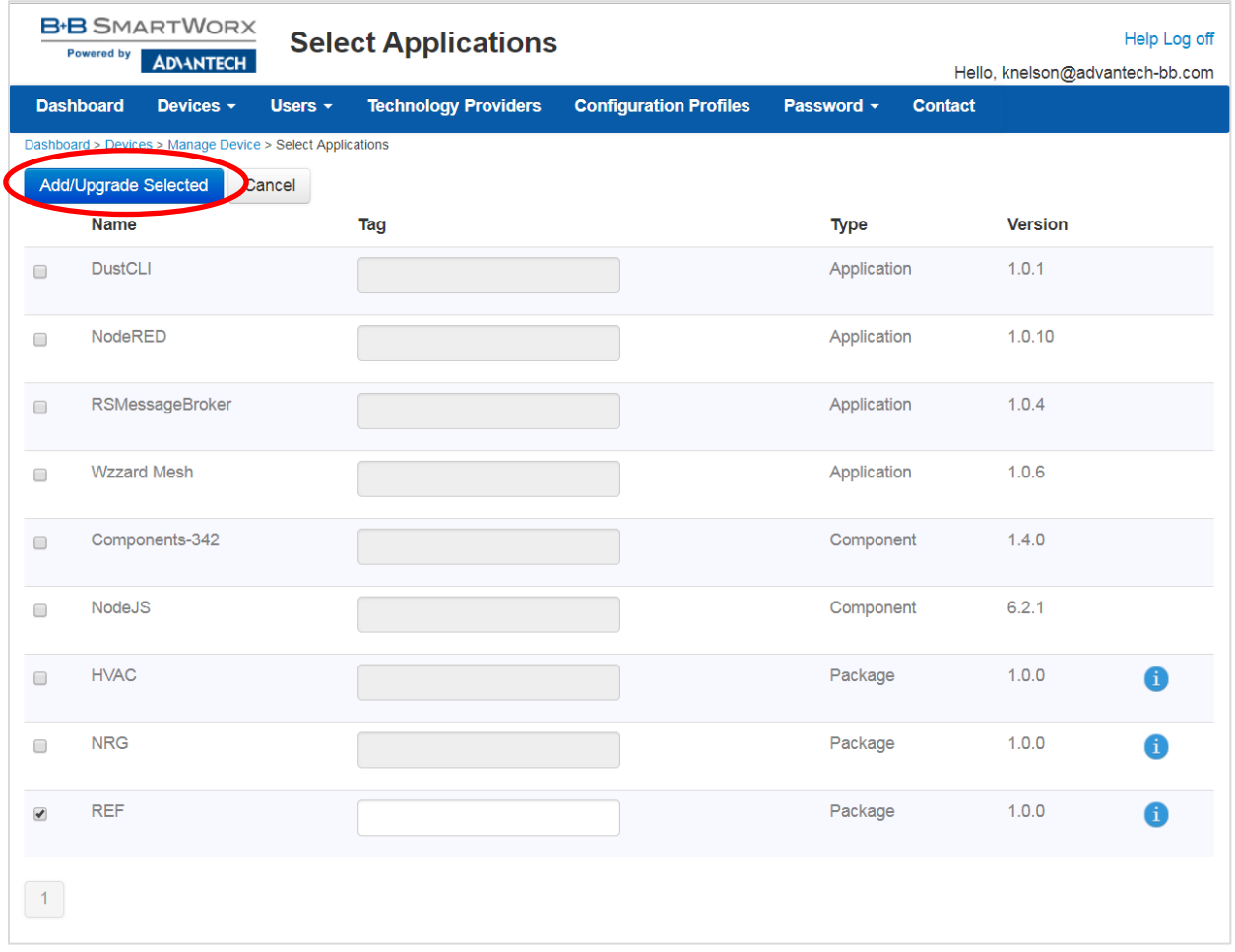

8. The download could take several minutes. To monitor the progress, select **History** from the **Manage Device** screen.

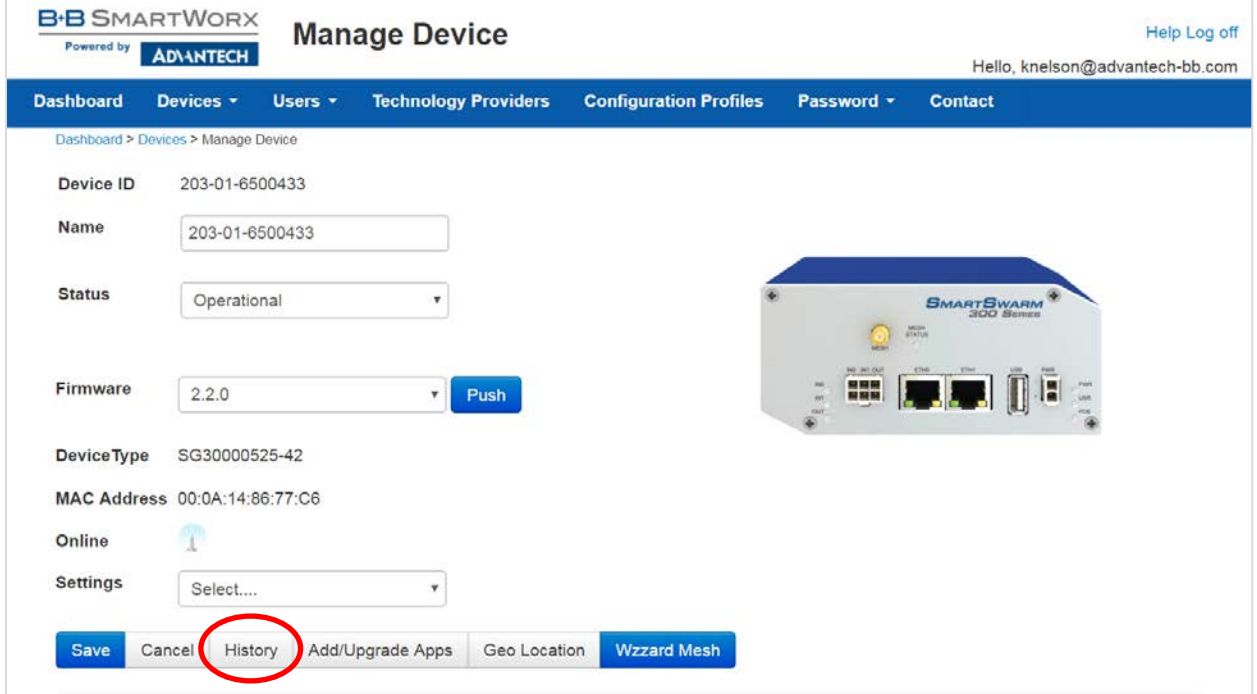

**ADVANTECH** 

**Powered by** 

#### 9. As each component is updated, it will be indicated with a  $\checkmark$  check mark:

**NOTE**: "AddNode" commands will show an **X** if they have already been installed.

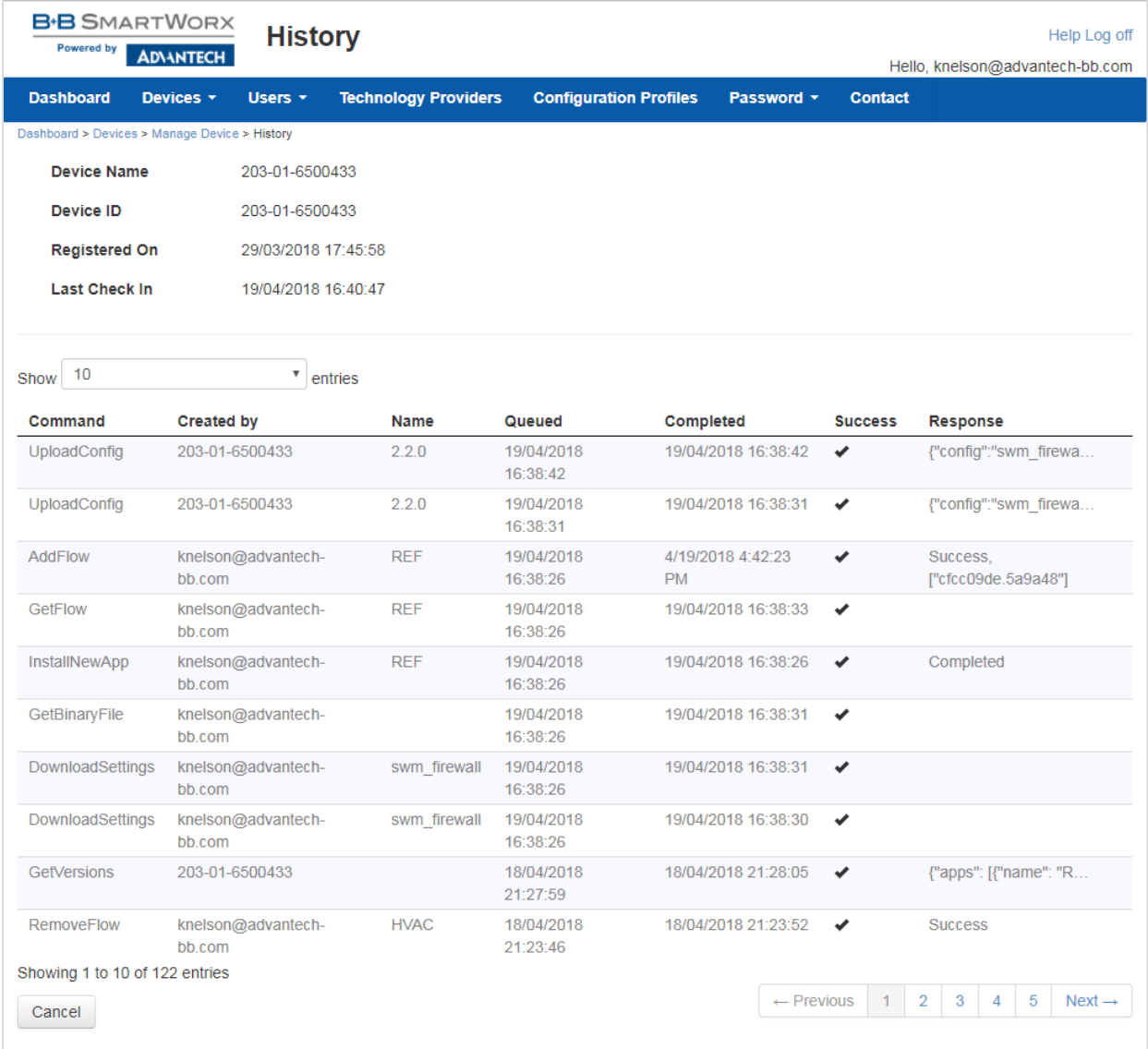

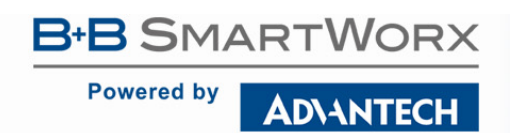

## REFRIGERATION MONITORING KIT

## <span id="page-11-0"></span>**POINT THE MQTT DATA TO THE INTERNAL MQTT BROKER**

1. From the **Manage Device** screen, click the **Wzzard™ Mesh** application.

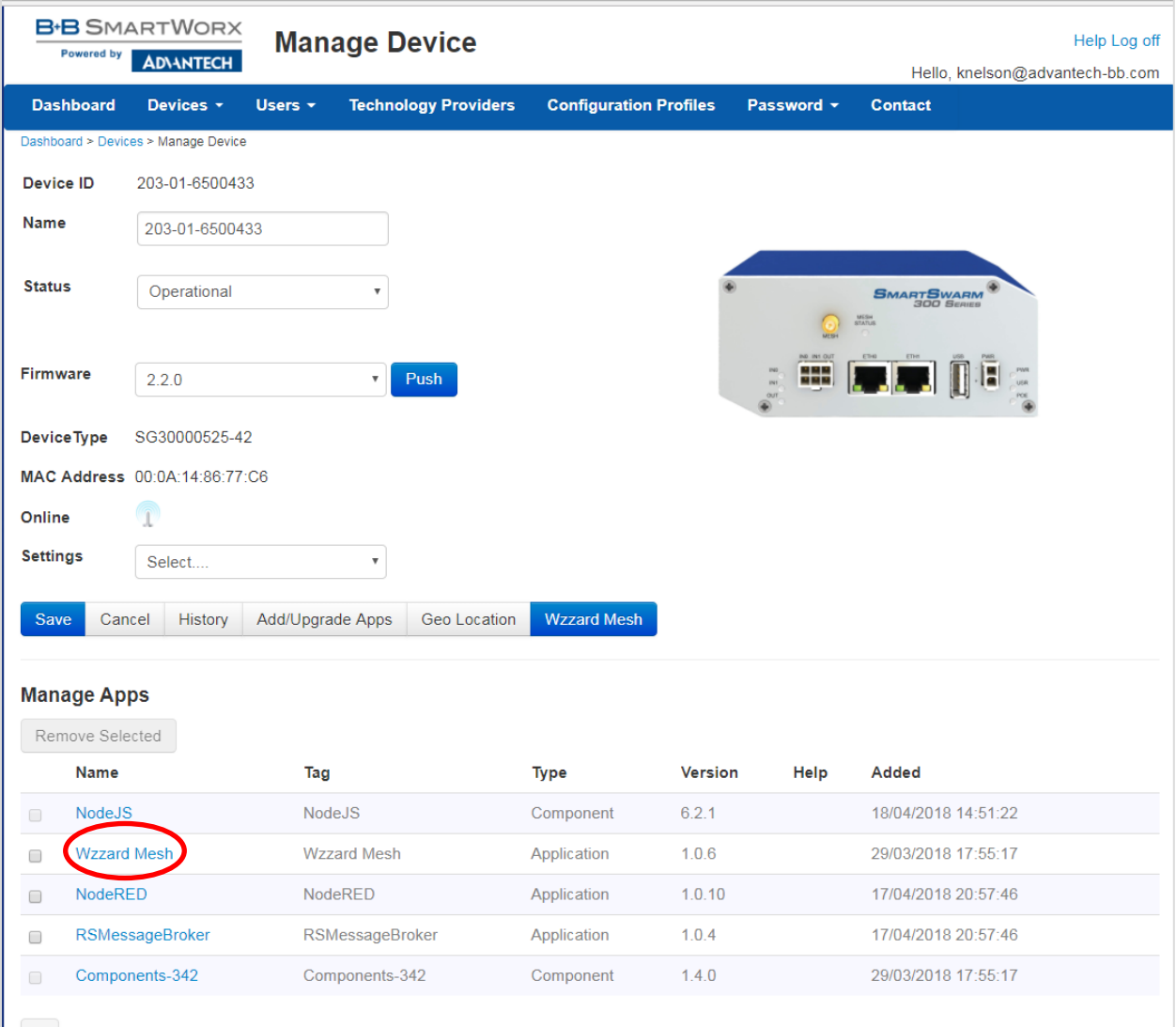

ADNANTECH

**Powered by** 

2. Fill in the **Application Settings** screen as shown and click the **Apply Changes** button:

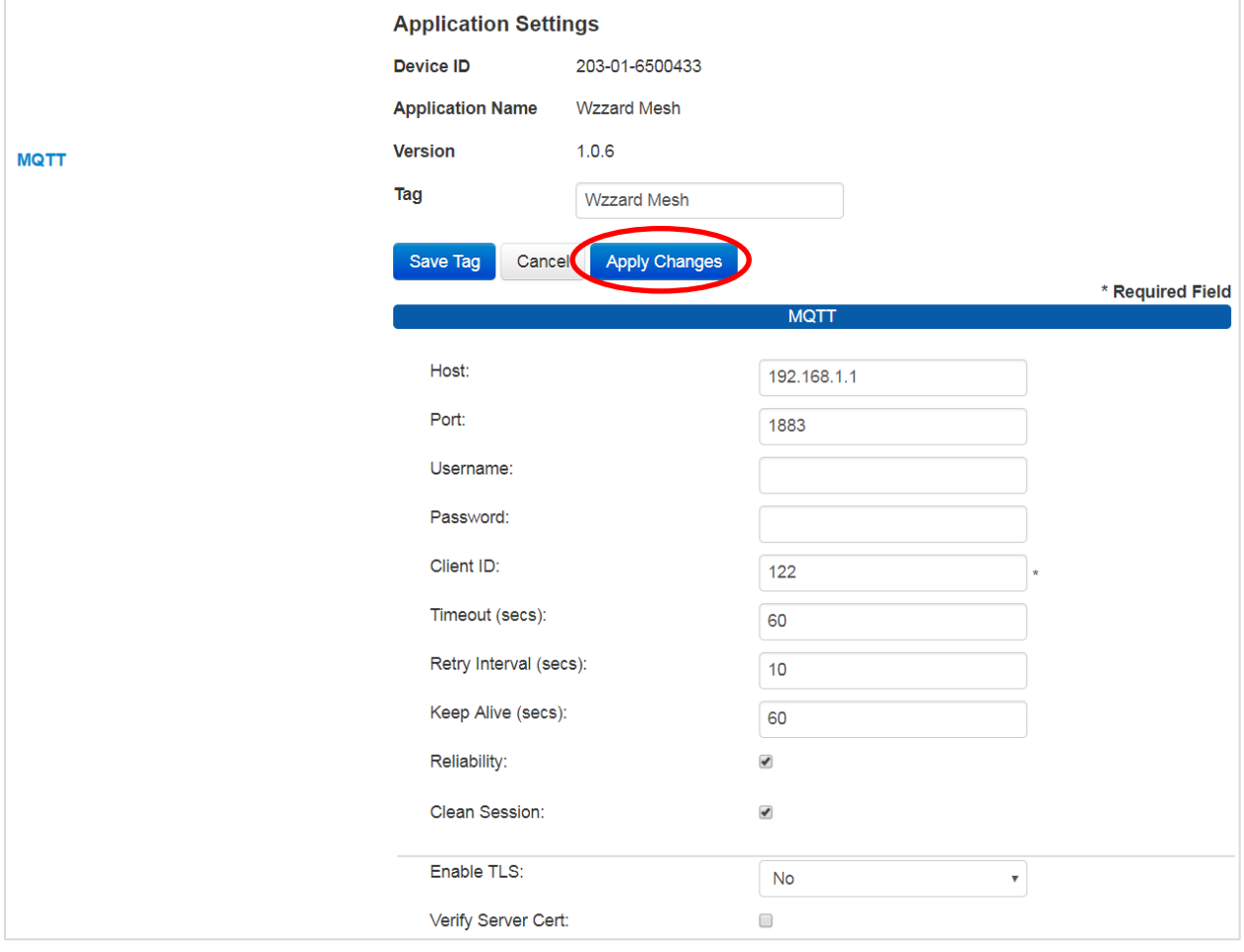

**ADVANTECH** 

### <span id="page-13-0"></span>**WAKE UP WZZARD™ MESH EDGE NODE**

- 1. Press and hold the **Config/Status** button for 5 seconds until the Status LED starts blinking.
- 2. Check LED.
- 3. After you have awakened the node, the LED will begin to blink. This indicates that the node is attempting to establish a network connection. The LED will cease blinking when a connection is made or after 10 seconds. Press the Config/Status LED for approximately 1 second to view the LED status.

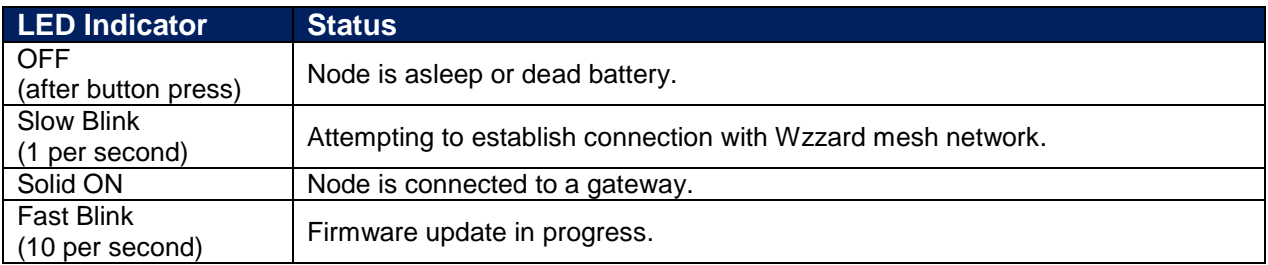

#### <span id="page-14-0"></span>**ACCESS Node-RED™ UI IN THE GATEWAY**

**ADVANTECH** 

- 1. Attach the antenna to the Wzzard™ Mesh antenna port on the gateway.
- 2. Attach the Ethernet cable to the ETH0 port on the gateway and the other end to your PC. You will use an Ethernet connection to configure the gateway and to communicate with it.
- 3. Attach the supplied power supply and plug it in.
- 4. Open a browser on your computer and open the Node-RED Configuration page. The default address is: **192.168.1.1:1880/ui.** (Chrome or Firefox recommended.)

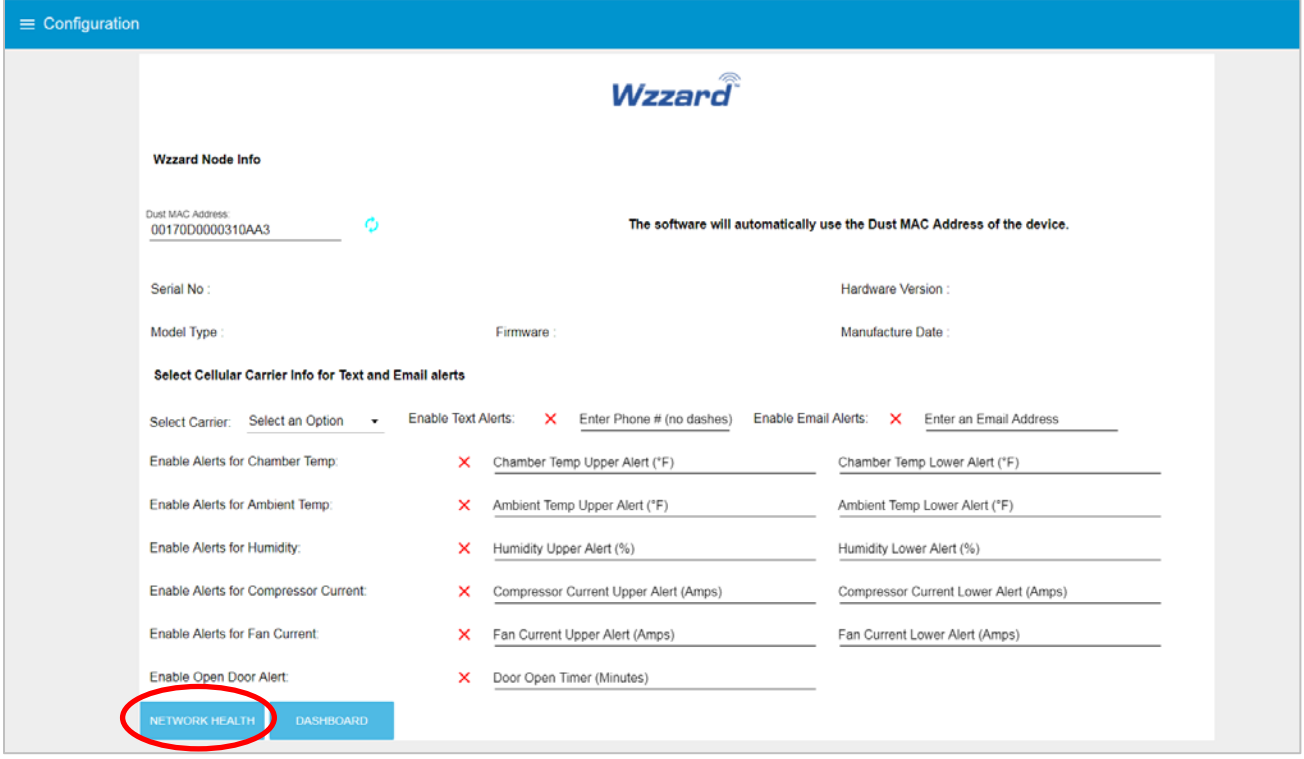

- 5. The Wzzard Node information values will populate when the node joins the network.
- 6. You can set up a phone number to receive text messages and/or an e-mail address for receiving alerts on this page. For text messaging, you will need to select the cell carrier of the receiving phone. If the carrier is not on the list, select custom, and add the URL of the carrier to the phone number (ie: [1-123-2345@txt.abcphone.com\)](mailto:1-123-2345@txt.abcphone.com). See Appendix A for carrier text addresses. If your carrier is not listed, contact your carrier for the address of their SMS gateway.
- 7. You can enable or disable alerts as well as setting the trigger values on this page also.

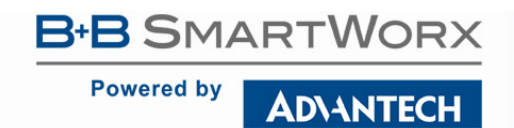

## <span id="page-15-0"></span>**NETWORK HEALTH PAGE**

1. Click the **Network Health** button on the lower left corner of the **Configuration** page (see previous screen). The page below appears. This page shows the status of the network.

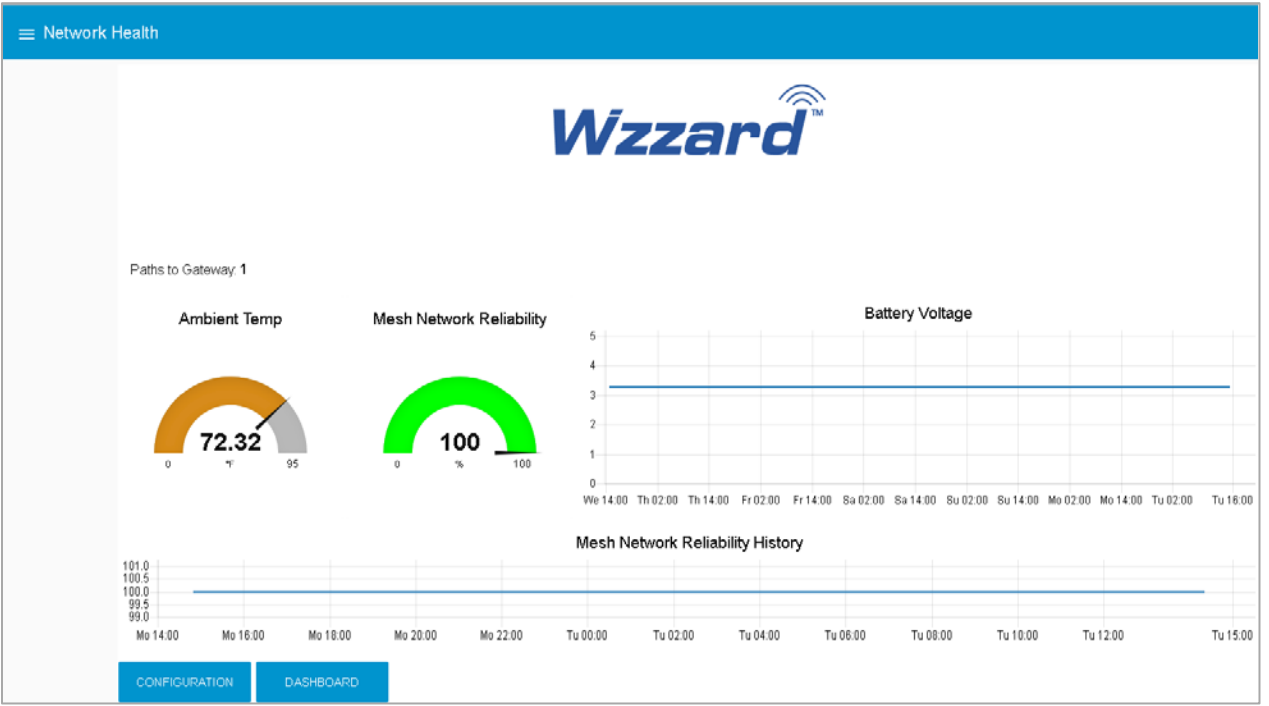

### <span id="page-16-0"></span>**ATTACHING THE SENSORS ON THE INTELLIGENT EDGE NODES**

The Wzzard™ Mesh Refrigeration Monitoring Kit comes with built-in sensors for ambient temperature and humidity, along with two AC current sensors, a door switch, and a breakout cable with 10K thermistor.

1. Plug the Breakout/Thermistor Cable into the Molex connector on the bottom of the Wzzard Mesh node.

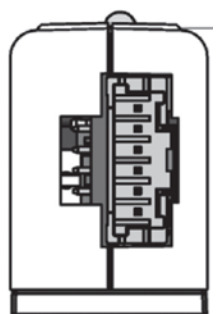

- 2. Plug the door sensor into the 2-pin connector on the breakout cable.
- 3. Connect the sensors for compressor and fan current to the bare wires on the breakout cable.

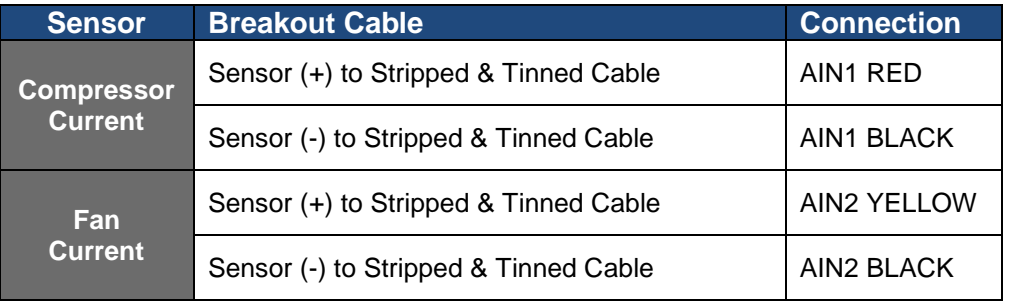

#### Current Sensors

- 1. Open the wire protector clamp by pushing it away from the sensor body.
- 2. Attach your wires.
- 3. Close the wire protector clamp.

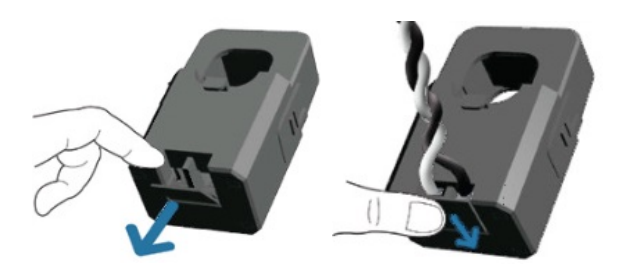

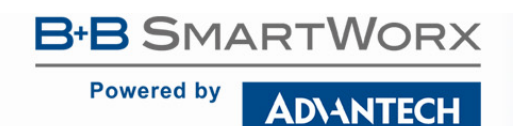

## REFRIGERATION MONITORING KIT

## <span id="page-17-0"></span>**MOUNTING YOUR SENSORS**

#### **Current Sensors**

The sensor can be mounted in any position.

1. Open the clamp release by pushing it away from the sensor body. Run the wire you are monitoring through the opening in the sensor.

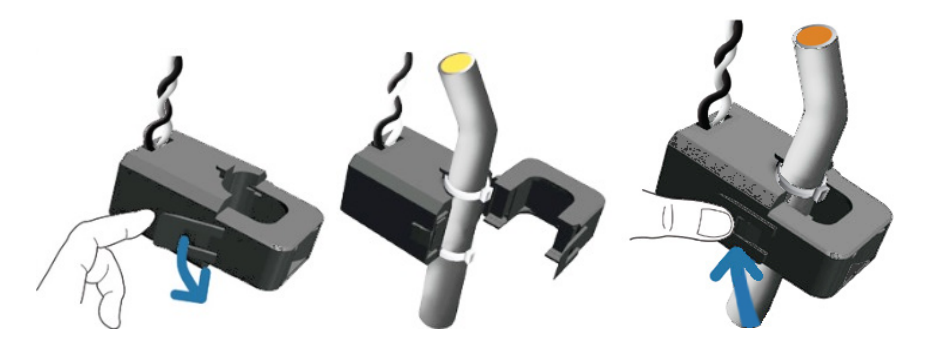

2. Close the sensor firmly around your wire and ensure that the clamp release has snapped back into place.

### <span id="page-18-0"></span>**ACCESSING THE DASHBOARD**

- 1. Open a browser on your computer and open the Node-RED™ Configuration page. The default address is: **192.168.1.1:1880/ui**
- 2. Click on the **Dashboard** button on the lower left corner of the configuration page.
- 3. The dashboard should look like the following screen.
- 4. You can switch to the **Configuration** page or **Network Health** page by clicking on their respective buttons on the lower left.

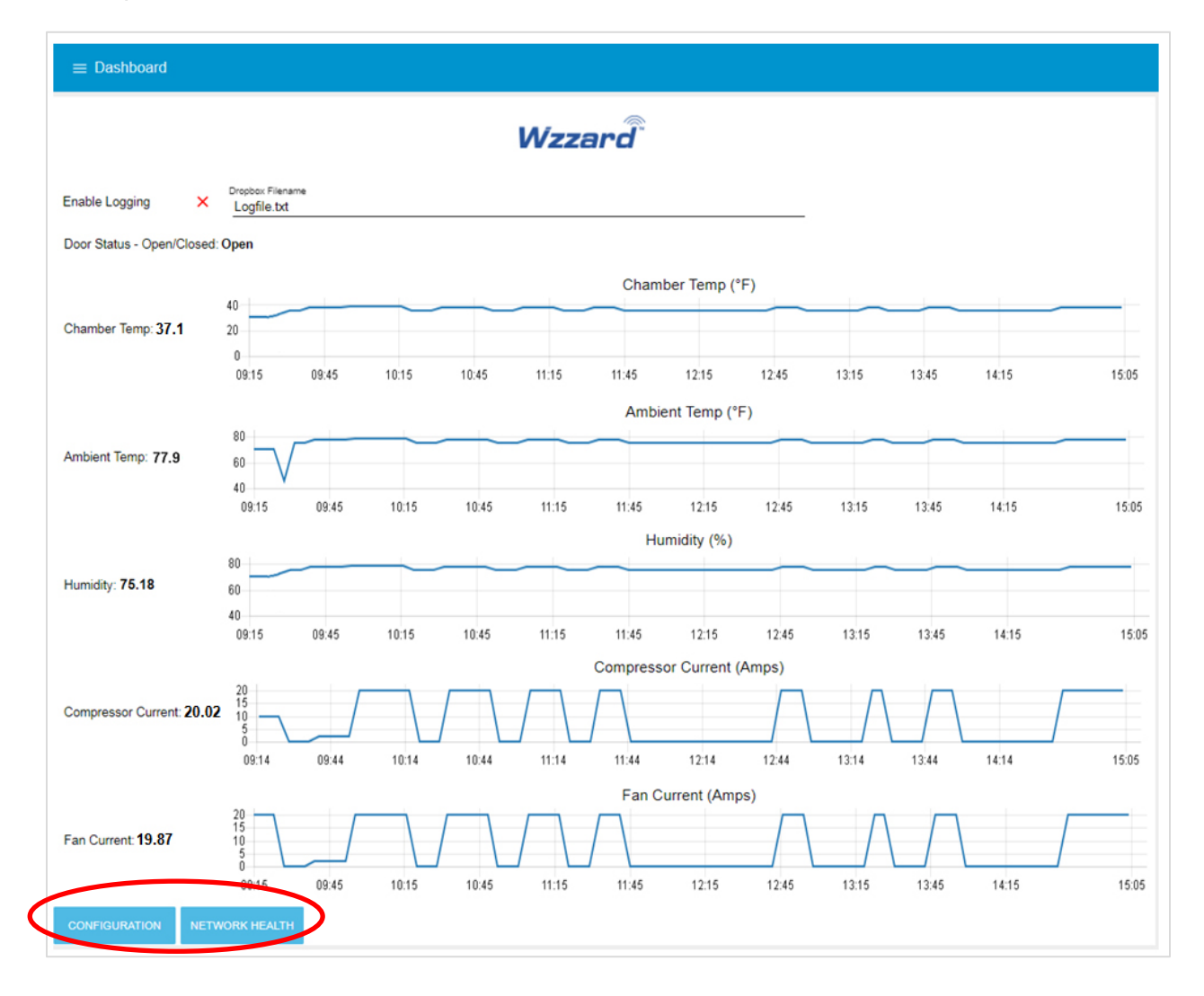

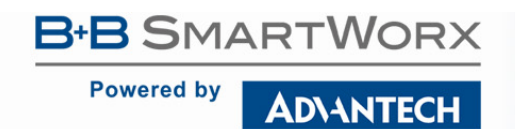

## <span id="page-19-0"></span>**SETTING UP AN E-MAIL ACCOUNT**

1. From your browser, open the Node-RED™ flow at **192.168.1.1:1880**.

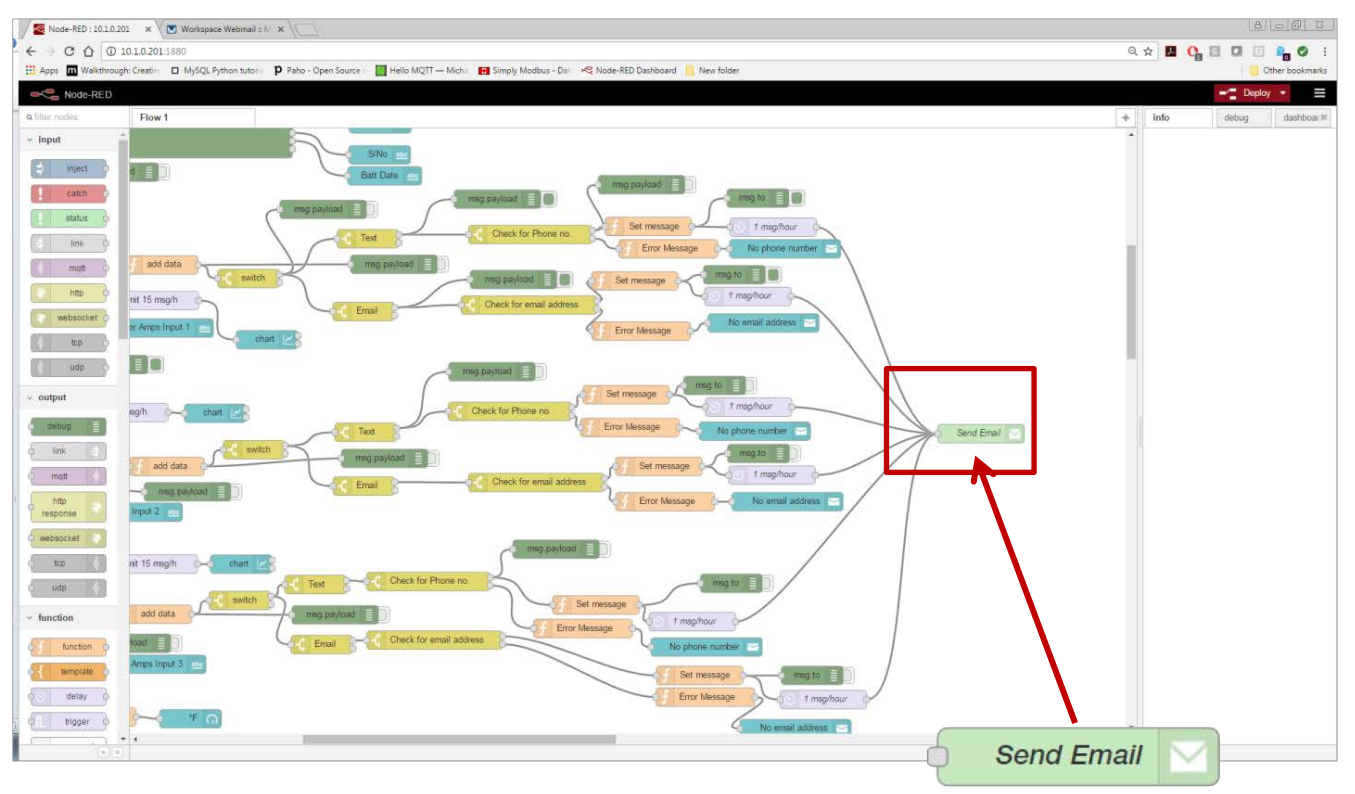

2. Locate **Energy Page**, then scroll right and locate the green **Send Email** node; double click on it.

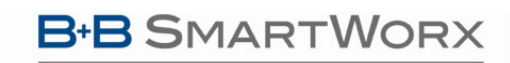

## REFRIGERATION MONITORING KIT

**ADVANTECH** 

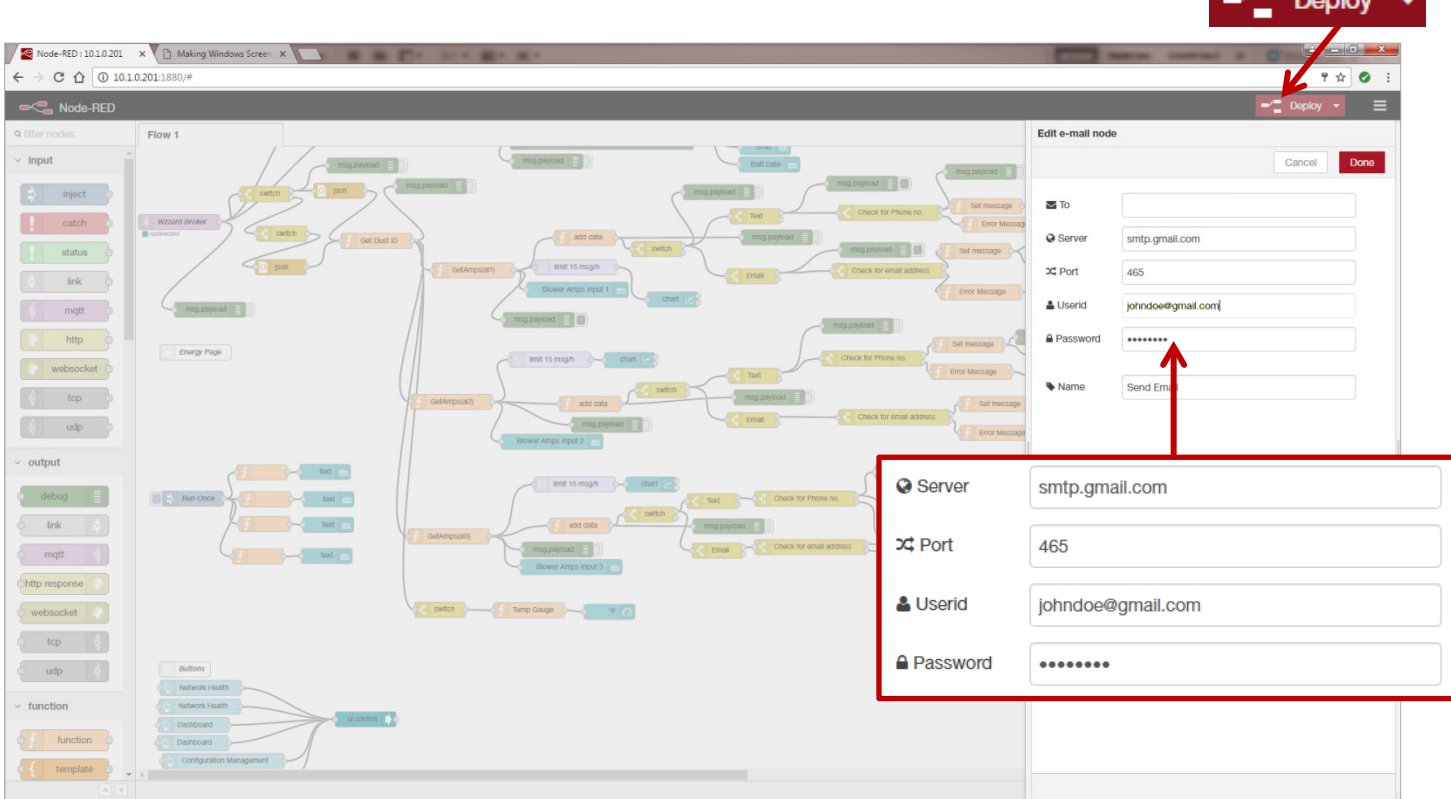

3. Enter your **UserID** and **Password** for your e-mail server in the appropriate boxes. (Leave the "To" field blank.)

> NOTE: If you are using a G-Mail account, you will need to enable "Less Secure Apps" in the Google security settings. See below.

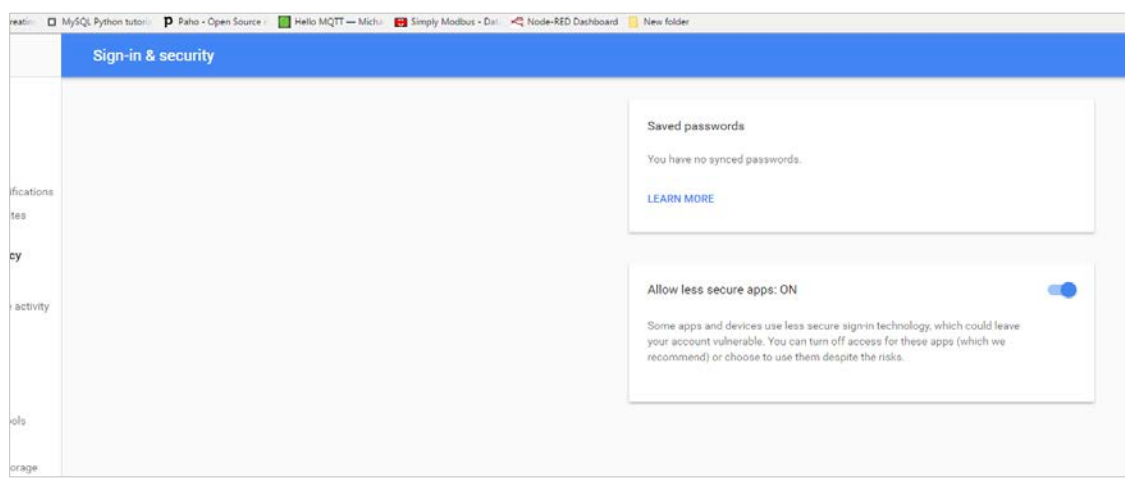

4. Click **Done**. Then click the **Deploy** button in the upper right corner of the page.

**Note:** Once you deploy the edited flow, you will have to re-enter any alert settings on the configuration screen of the dashboard.

## **ADVANTECH**

## REFRIGERATION MONITORING KIT

## <span id="page-21-0"></span>**SETTING UP YOUR DROPBOX FOR LOGGING**

- 1. Log in to your Dropbox account or sign up for a new one.
- 2. Once signed up or logged in:
	- Go to **https://www.dropbox.com/developers**
	- Click **Create Your App** box in the center of the screen.
	- Select **Dropbox API App**.
	- Choose an appropriate answer as to whether your node should be limited to its own folder or given full access. (TIP: This can be changed later, so select **Yes** to restrict the application while testing might be a good idea.)
	- Choose an app name.
	- Click **Create App**.

The subsequent app page will contain the App Key. Save this string so you can enter it into the application later.

3. From your browser, open the Node-RED™ flow at **192.168.1.1:1880**.

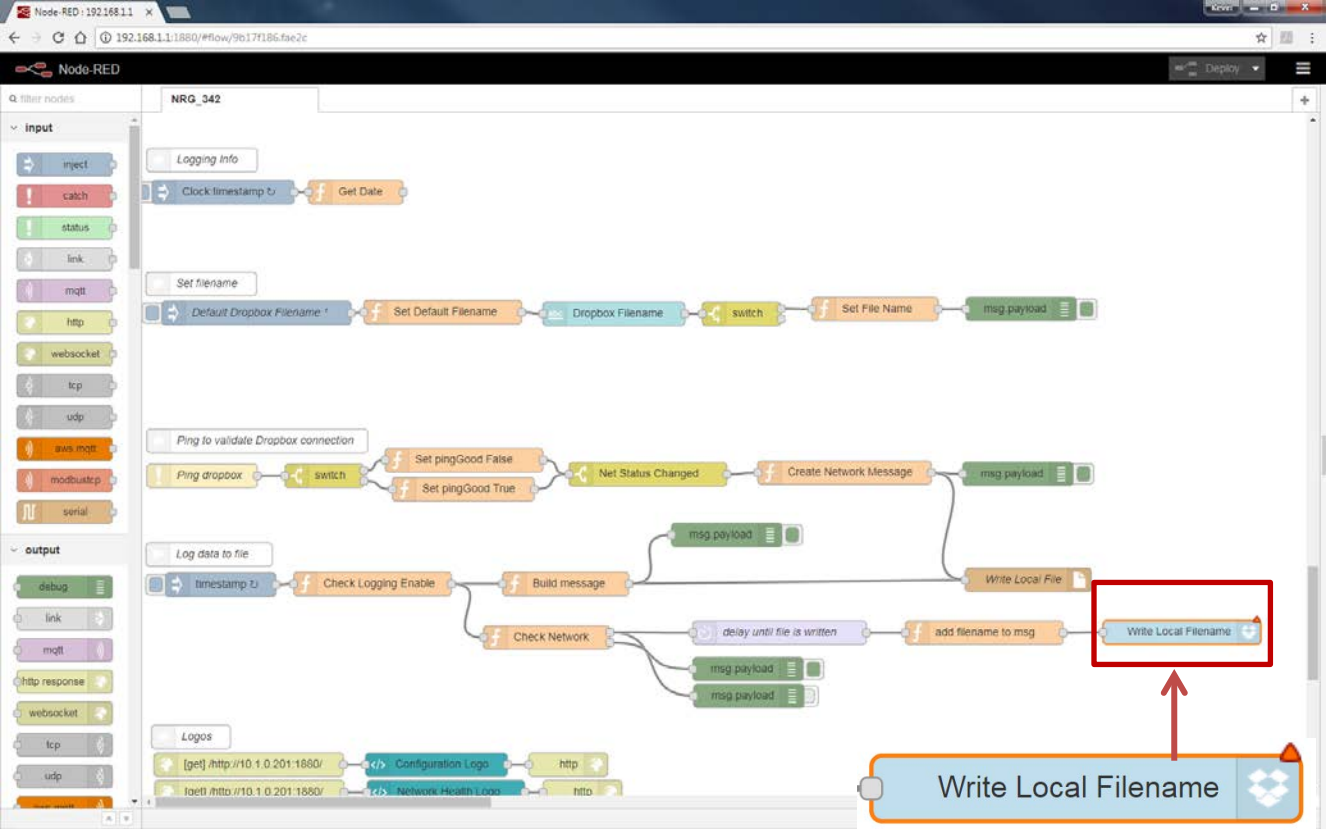

4. Locate **Log data to file**, then scroll right and locate the blue **Write Local File** node; double click on it.

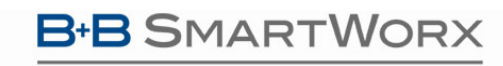

## REFRIGERATION MONITORING KIT

**ADVANTECH** 

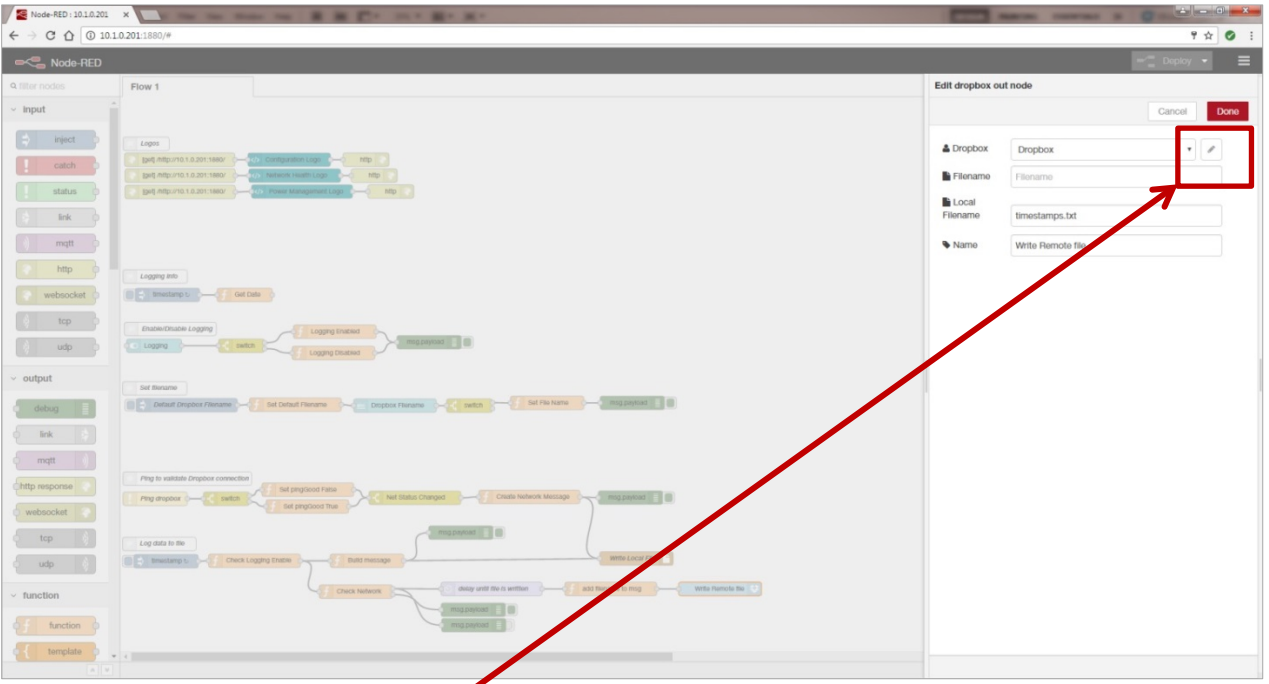

5. Then click on the **pencil icon** next to the Dropbox text window.

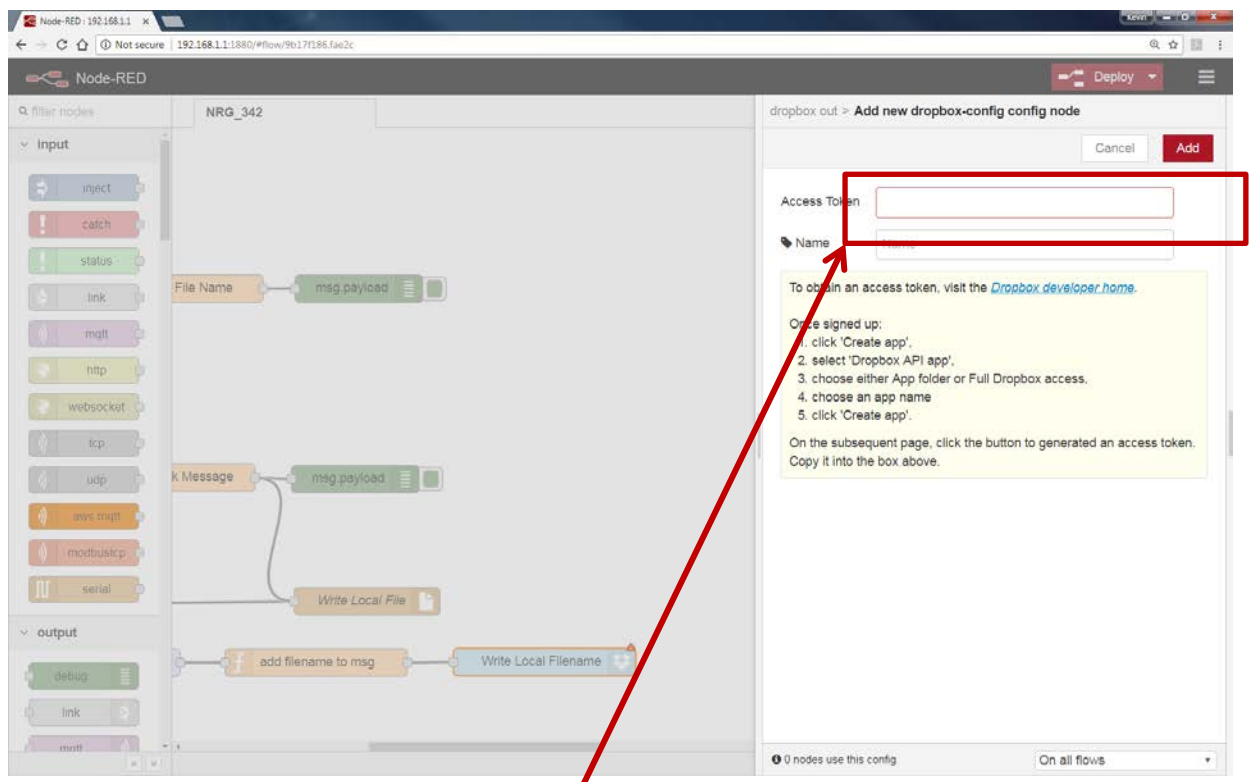

6. Fill in the **Access Token** that you got from Dropbox.(See yellow box for more information.)

**ADVANTECH** 

**Powered by** 

- 7. Click Update; then **Done** again to close both windows.
- 8. Click the **Deploy** button in the upper right corner of the page.

**NOTE:** Once you deploy the edited flow, you will have to re-enter any alert settings on the Configuration screen of the Dashboard.

9. Enable logging on the dashboard web page.

ADVANTECH

### <span id="page-24-0"></span>**APPENDIX A. CARRIER TEXT MESSAGING URL ADDRESSES**

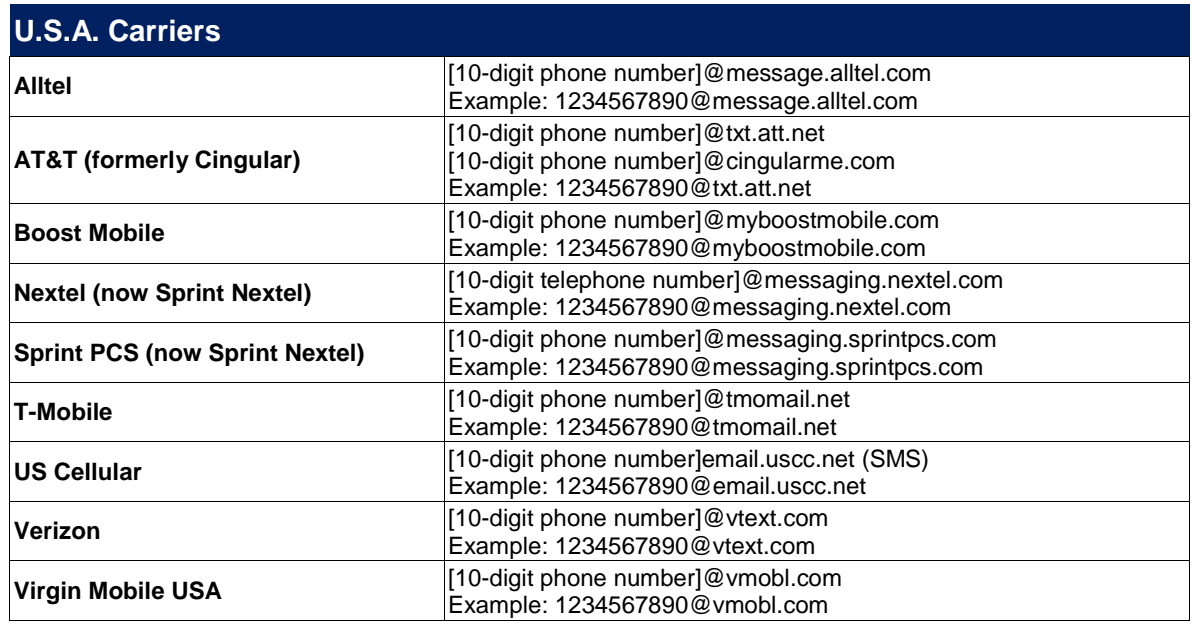

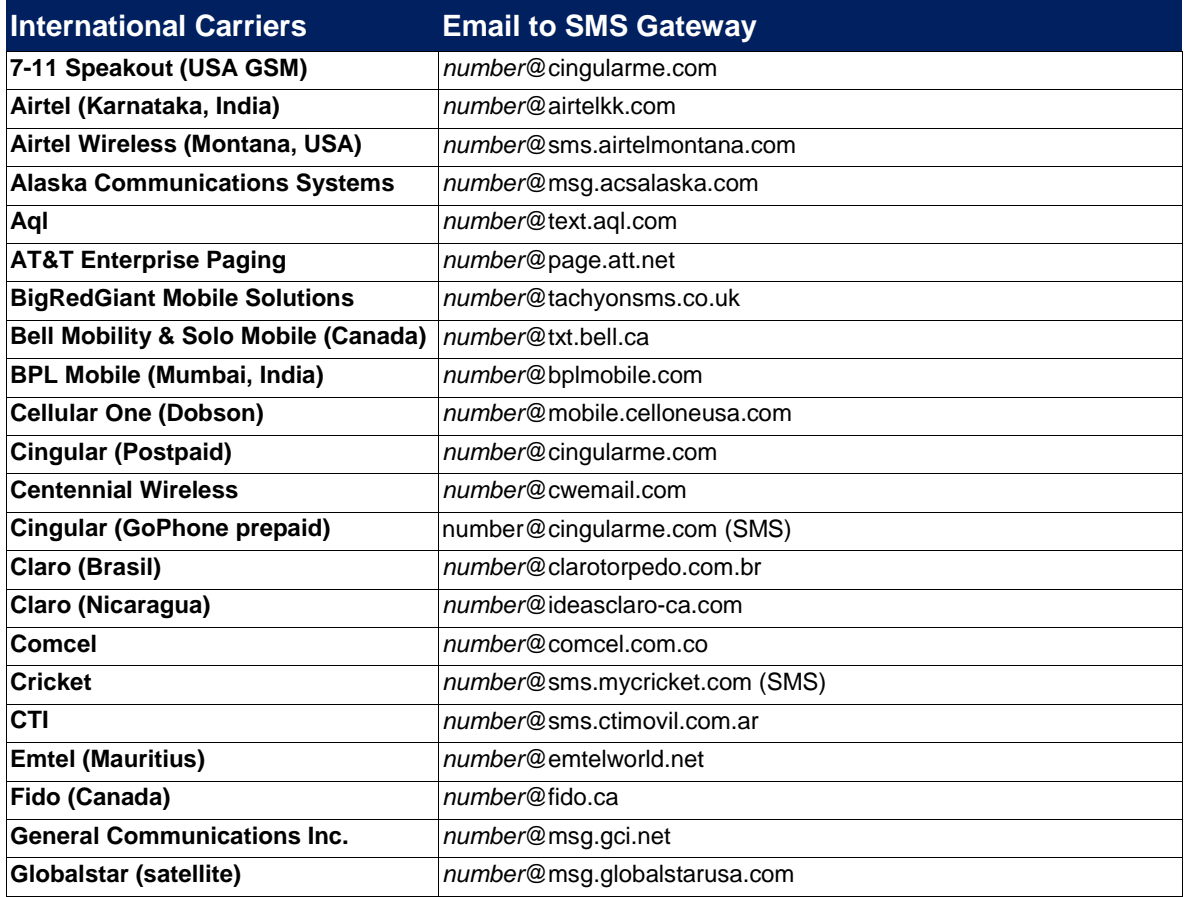

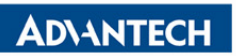

## REFRIGERATION MONITORING KIT

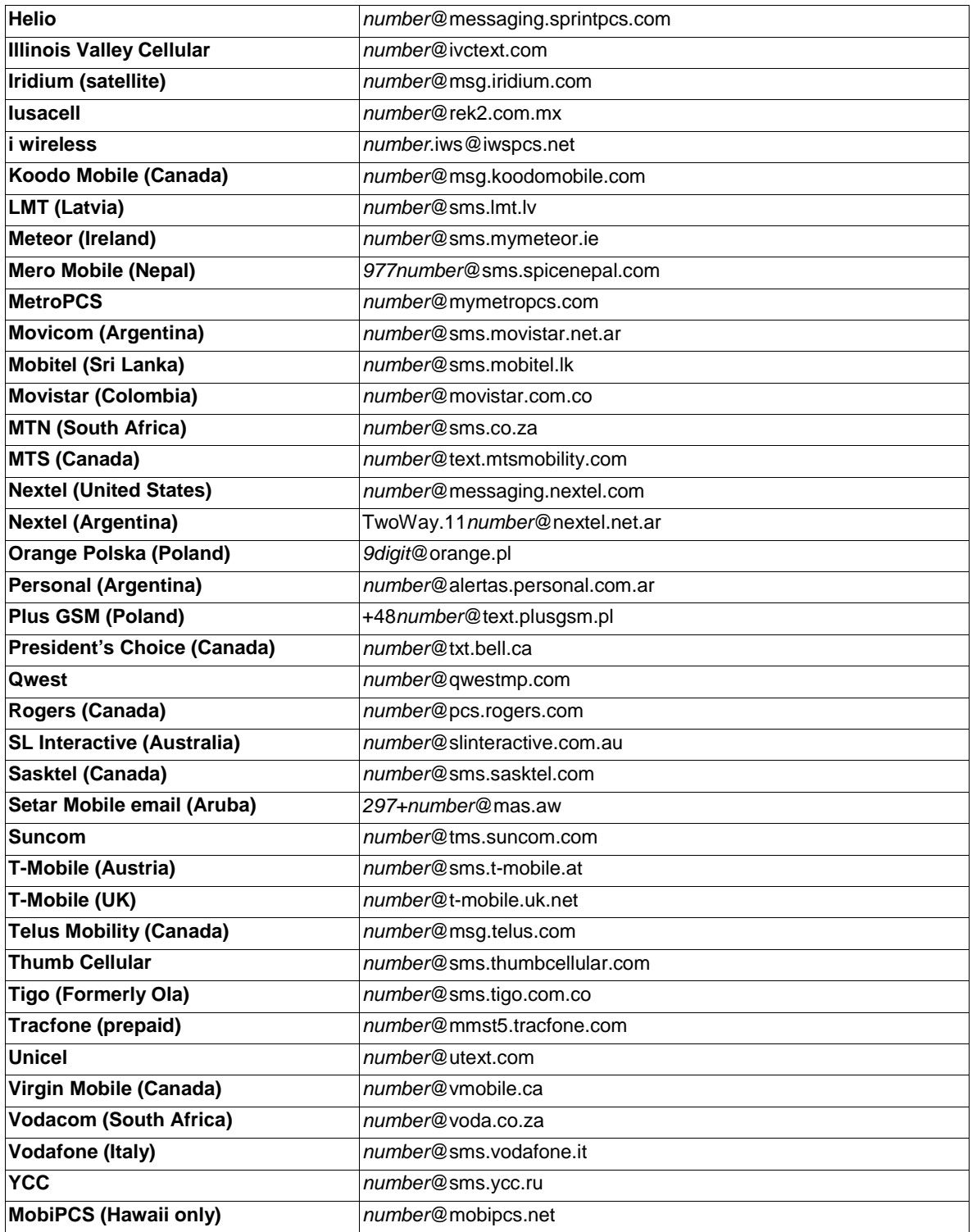

#### <span id="page-26-0"></span>**Node-RED™ SOFTWARE LICENSE**

**ADVANTECH** 

#### Copyright (2018) (B+B SmartWorx)

Node-RED is licensed under the Apache License, Version 2.0 (the "License"), You may not use Node-RED software preinstalled in the SmartSwarm Gateway except in compliance with the License. You may obtain a copy of the License at:

#### **http://www.apache.org/licenses/LICENSE-2.0**

Unless required by applicable law or agreed to in writing, software distributed under the License is distributed on an "AS IS" BASIS, WITHOUT WARRANTIES OR CONDITIONS OF ANY KIND, either express or implied.

See the License for the specific language governing permissions and limitations under the License.

## **B-B SMARTWORX**

**Powered by** 

## REFRIGERATION MONITORING KIT

## <span id="page-27-0"></span>**B+B SMARTWORX TECHNICAL SUPPORT**

ADVANTECH

**Phone:** 1 (800) 346-3119

Monday - Friday, 7 a.m. to 5:30 p.m. CST

**Fax:** (815) 433-5109

**Email:** [B+B SmartWorx Technical Support](mailto:support@advantech-bb.com?subject=BB-WDK-NRG-1%20Energy%20Monitoring%20Kit)

Web: [http://www.advantech-bb.com](http://www.advantech-bb.com/)

Documentation Number: pn2003BREF00\_BB-WSK-REF-2\_1618m